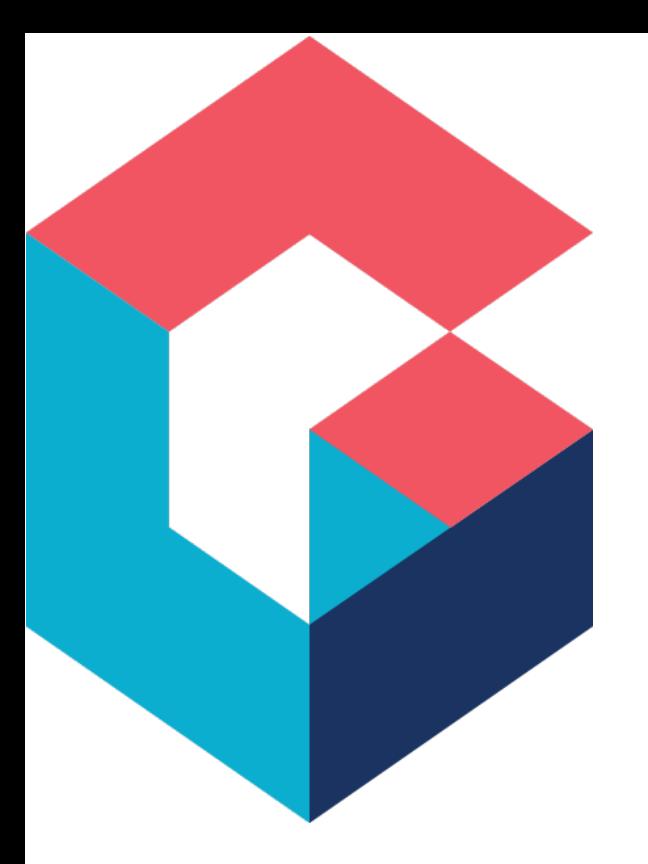

# Read-Only Form Views

March 2021

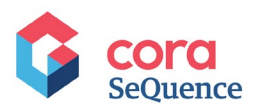

# **Contents**

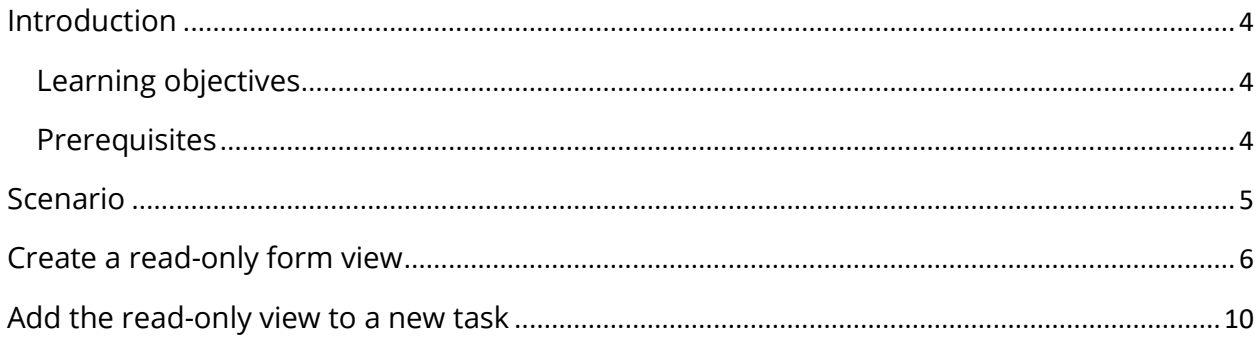

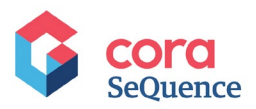

# **Notice**

All rights reserved. No part of this document (including the text, images, graphics or the selection or arrangement of content, which forms an original compilation), may be reproduced or transmitted in any material form or by any means, electronic or mechanical, including photocopying or recording in any medium (whether or not transiently) without the written permission of the copyright holder. Such written permission must also be obtained before any part of this publication is stored in a retrieval system of any nature. The same shall apply to the export of this publication from India, and a violation of this condition will lead to civil and criminal prosecution.

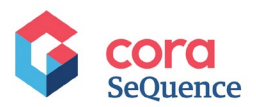

# <span id="page-3-0"></span>**Introduction**

Cora SeQuence enables you to quickly create different views of a form with the same data model. One option is to create a read-only view of the form, which you can then embed in subsequent forms in the process. For example, within a Task activity.

Using this method, you can expose data that was entered in an early phase of the process to other users to help them take better and faster decisions.

#### <span id="page-3-1"></span>Learning objectives

- Create a Read-Only view of an existing form.
- Embed the view in a new task.

#### <span id="page-3-2"></span>Prerequisites

Basic knowledge of developing processes with Cora SeQuence.

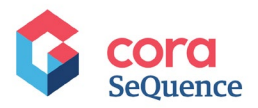

### <span id="page-4-0"></span>**Scenario**

In the following example, you will create a read-only view of a form, which you will then insert as a sub view into a Task activity. This is a common and useful scenario, which enables a task owner (for example, a manager) to review what was filled out in the original form before taking a decision, such as approving a service request, for example.

#### **Sample workflow**

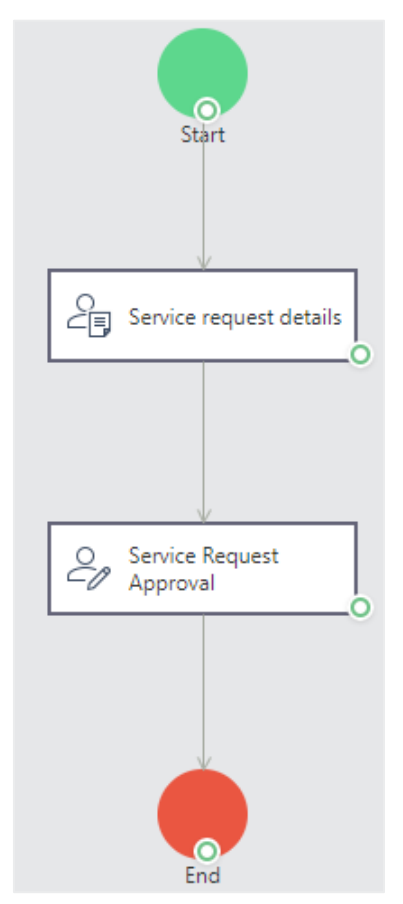

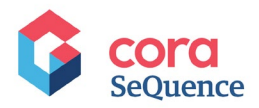

## <span id="page-5-0"></span>**Create a read-only form view**

You can define a section of the form as a read-only view.

- 1. Add a Form activity to your workflow, and then add one table to the Data Model.
- 2. Set the key to be the workflow instance ID (**fldIWfld**). This means that this table can be used by other activities in the workflow.
- 3. In the Data Fields screen, add fields to the Form.

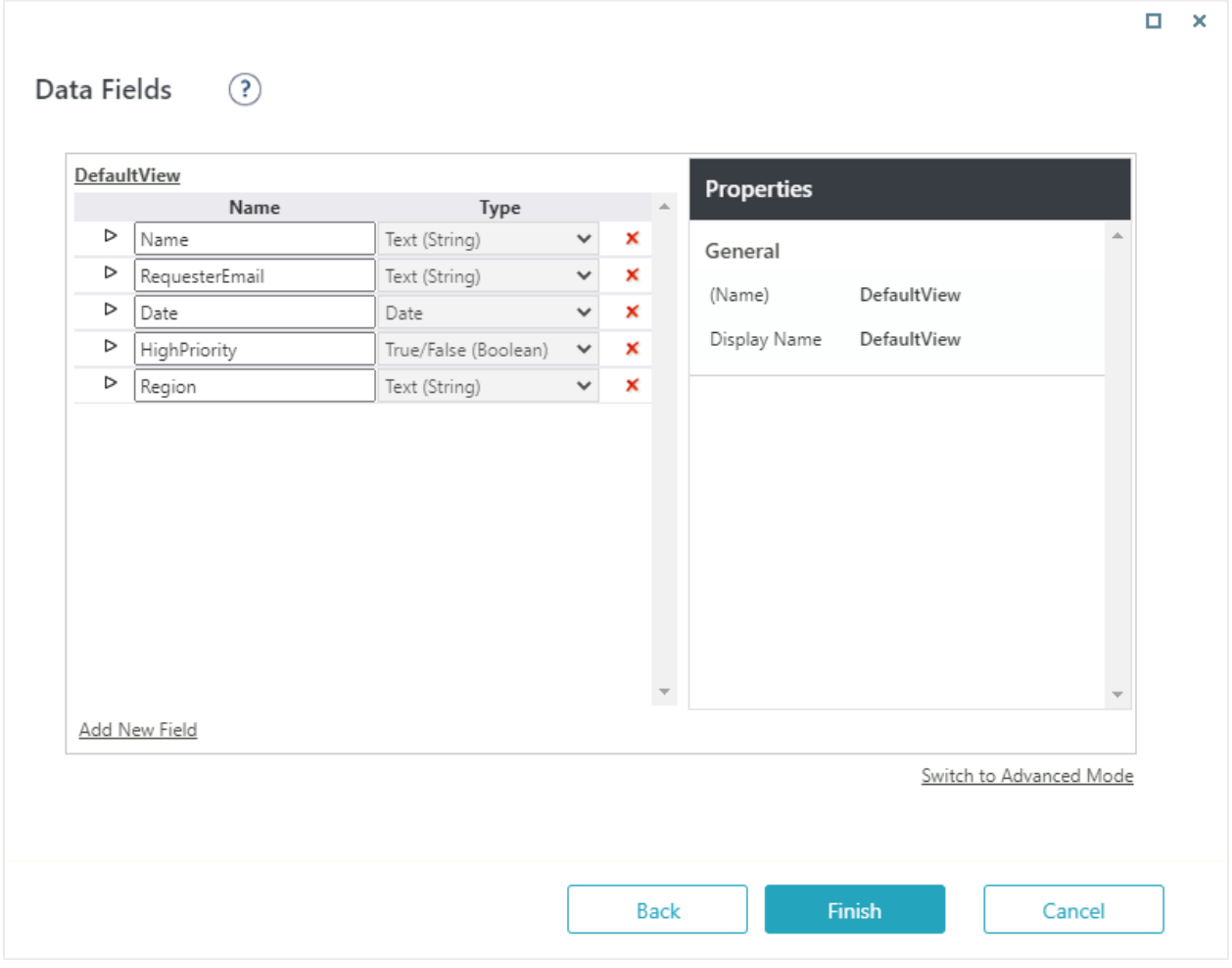

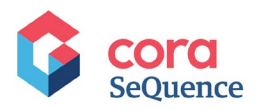

4. Select a Form Template and click **Finish**. The Form is created.

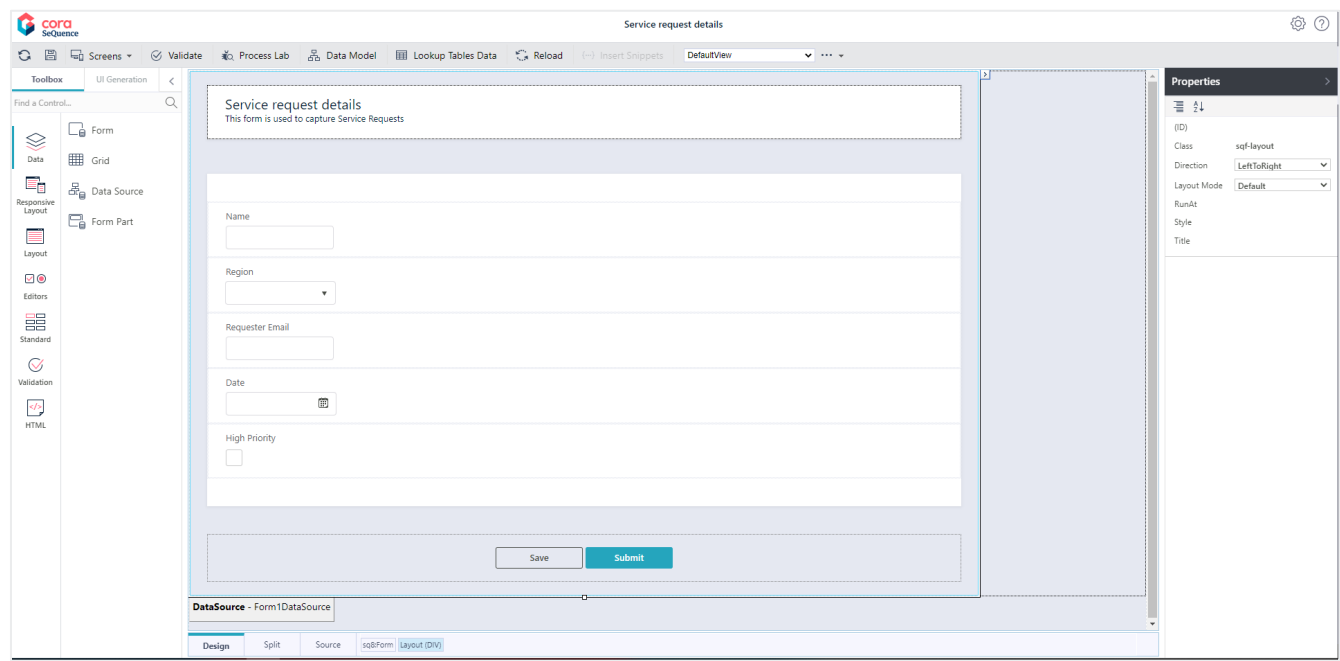

5. Click the ellipsis button next to the Views area, and then select **New**:

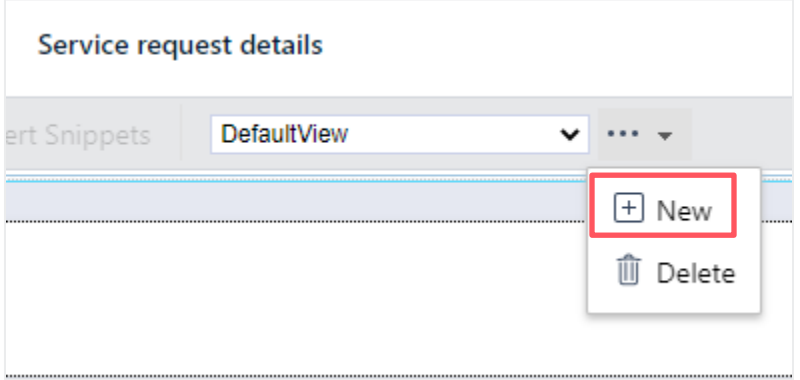

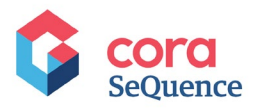

- 6. In the New Form View screen:
	- a. Verify that the selected query is the one you have just created. In the example below, it is **DefaultView**.
	- b. Click **Read Only Section**.
	- c. Under View Name, enter "ReadOnlyView."
	- d. Click **OK**.

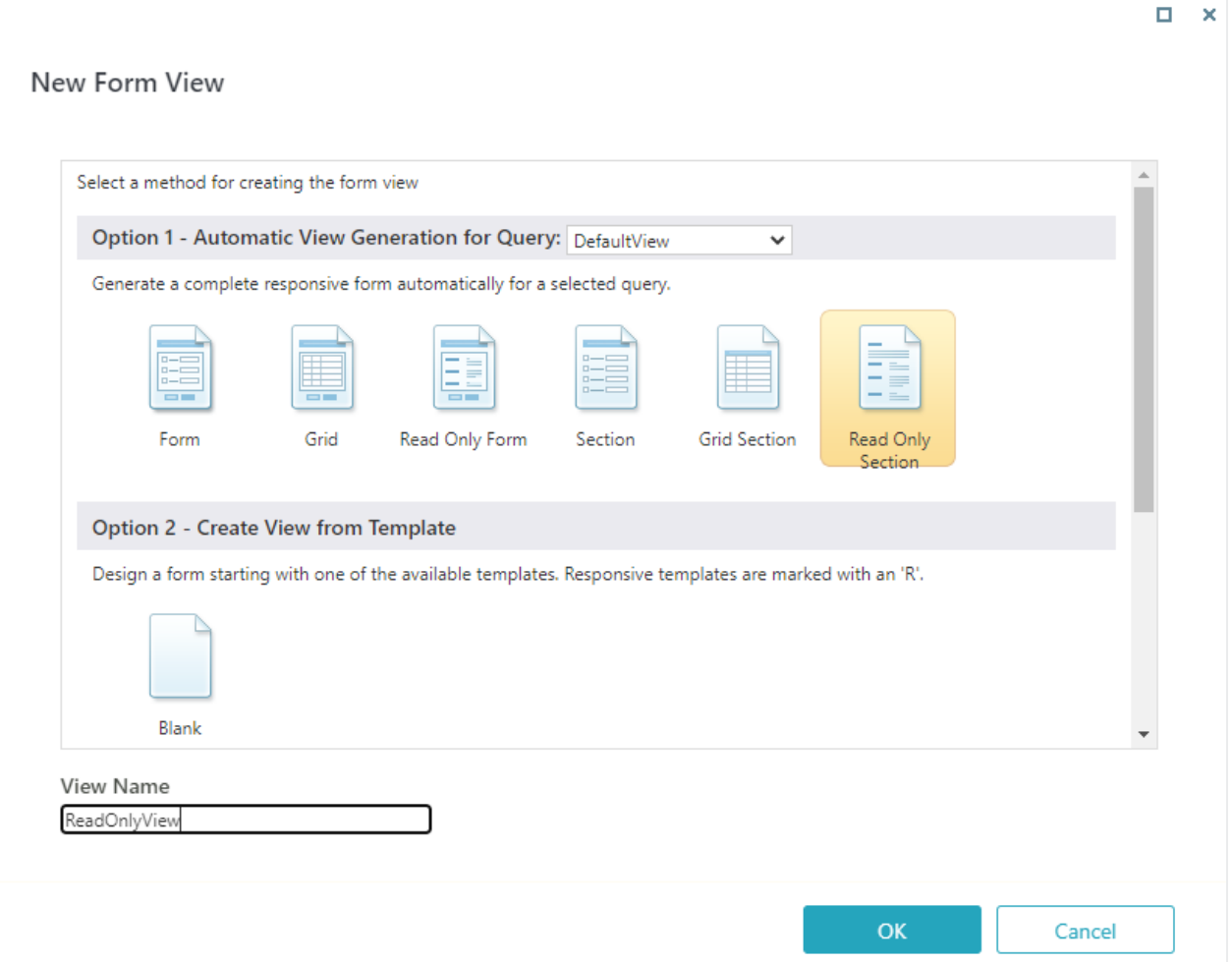

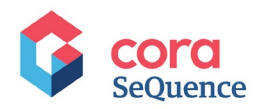

#### The Read-Only form view is created.

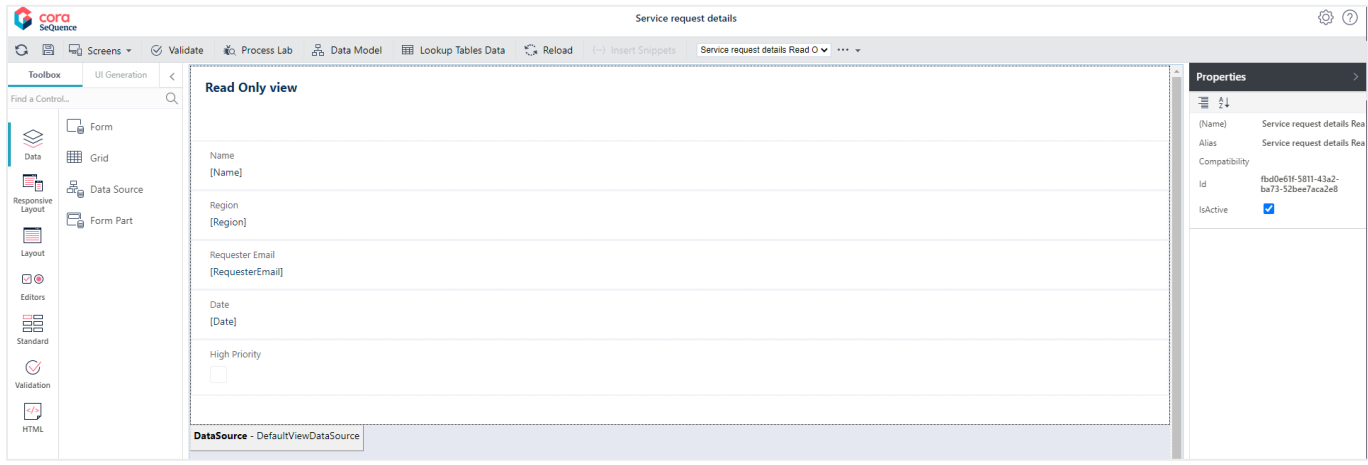

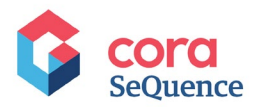

## <span id="page-9-0"></span>**Add the read-only view to a new task**

You can add a read-only view to a form. A read-only view displays information filled out in another form.

In this scenario, let's say that you need to add a Manager Approval Task to the workflow.

- 1. Add a Task activity to the workflow, and name it Service Request Approval.
- 2. Add the following fields to the task form:
	- a. **Approved:** a check box.
	- b. **Comments**: a free-text area.

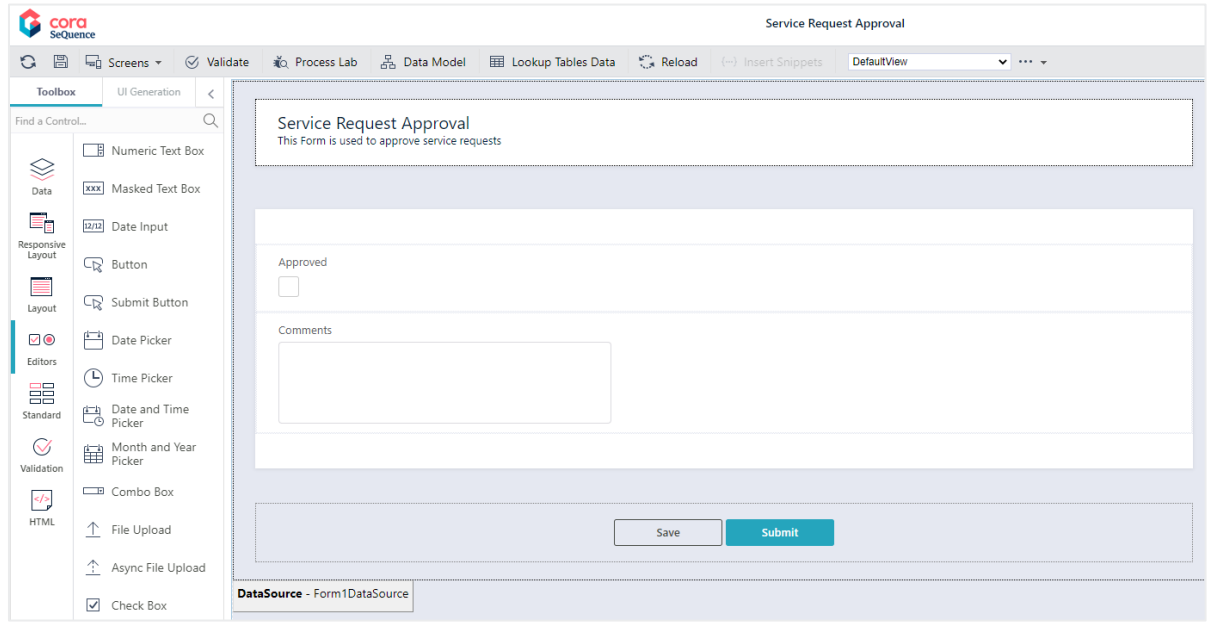

3. Connect these fields to data sources.

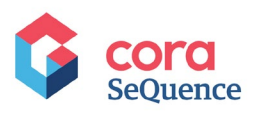

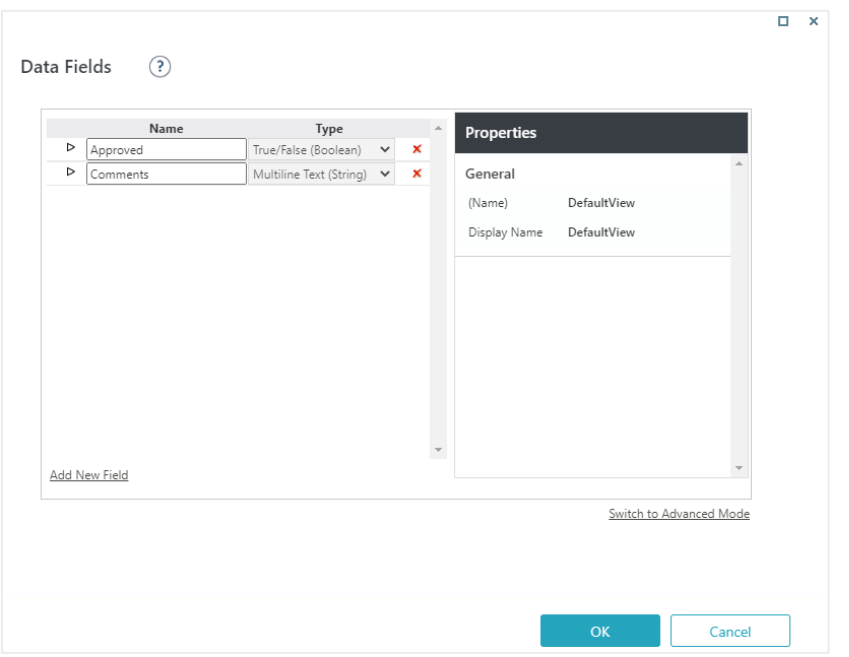

4. In the Data Model, leave the key name as activity instance ID (**fldIActId**).

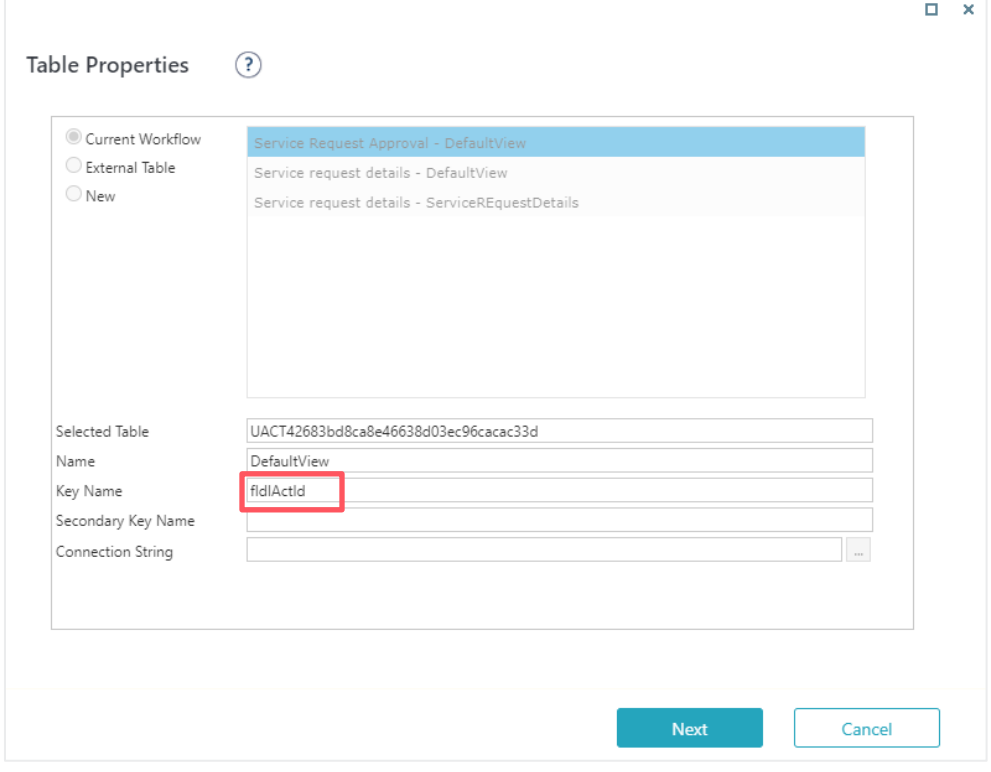

5. Add a Sub View control to the form.

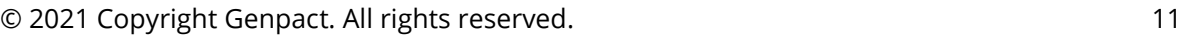

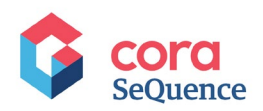

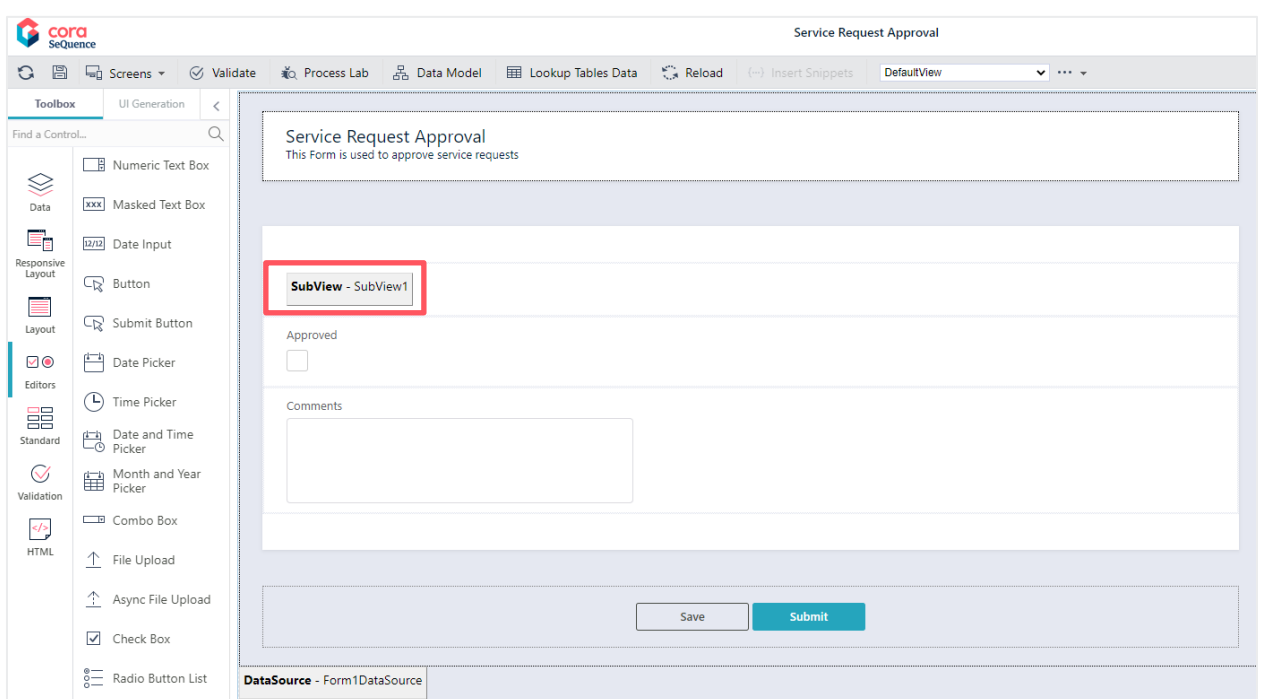

- 6. Select the SubView control, and in the Properties pane, under Misc, click the ellipsis button next to **Virtual Path**.
- **7.** Click **i**, and in the list of workflows, double click your workflow.
- **8.** From the list of activities, select the form that contains the **Read Only view** that you created previously.

The virtual path to the SubView is added.

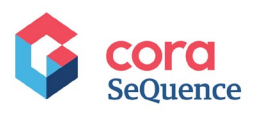

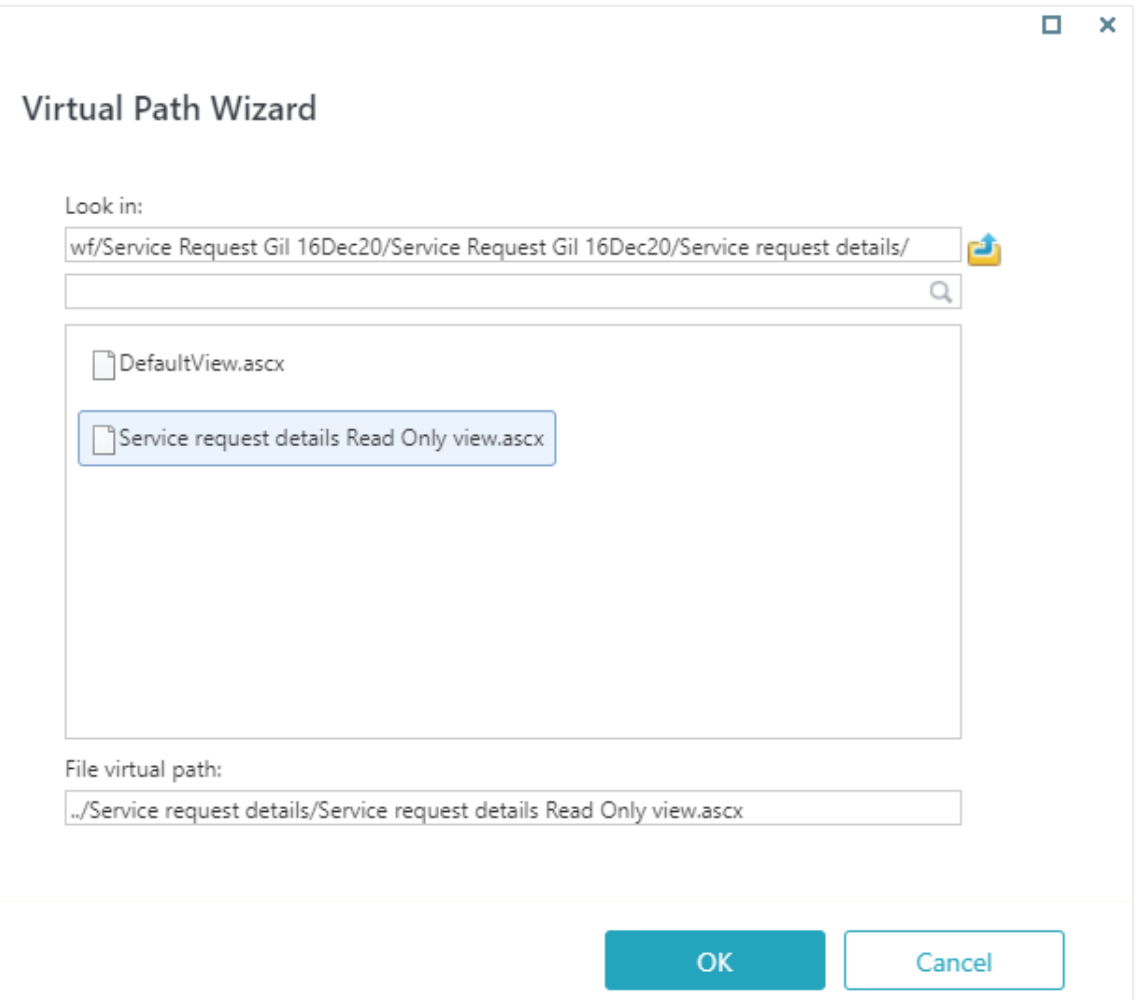

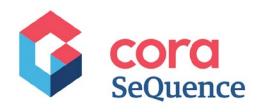

#### 9. Click **OK**.

The original form is added to the Task as a Read-Only view.

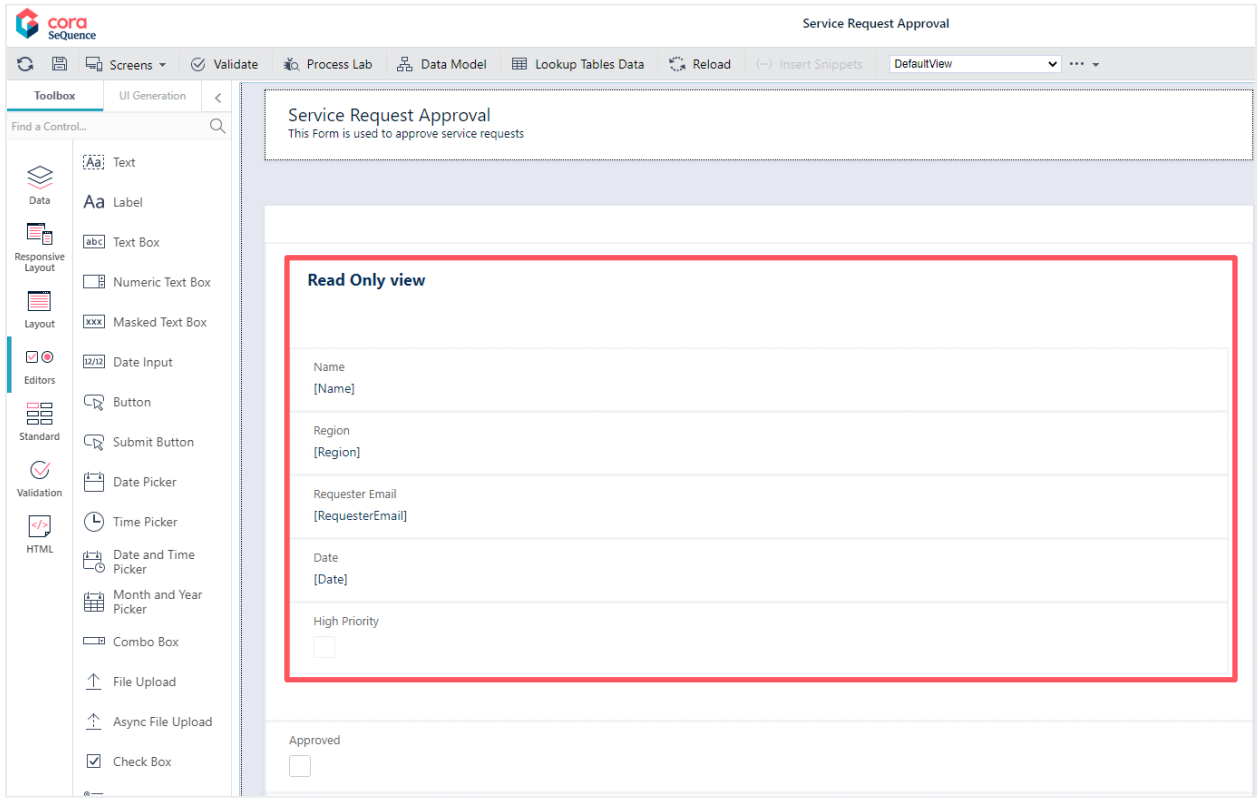

When the Task is fetched, the approver can review the information displayed as read-only before approving.